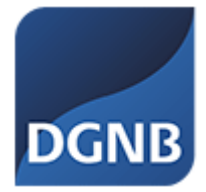

# DGNB System Software - Projektanmeldung

## Anleitung

(Stand: November 2023)

# Bitte beachten Sie die Hinweise zur Projektanmeldung bevor Sie Projekte offiziell anmelden

### Inhaltsverzeichnis

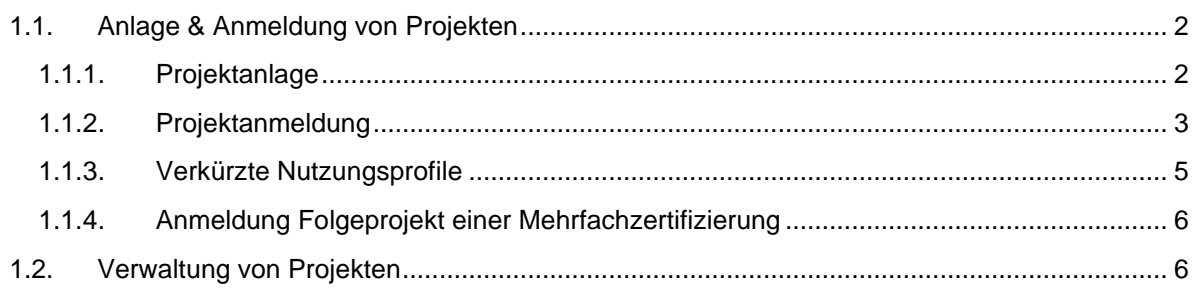

### <span id="page-1-0"></span>**1.1. Anlage & Anmeldung von Projekten**

#### <span id="page-1-1"></span>**1.1.1. Projektanlage**

Die Anmeldung erfolgt über den Reiter "Projektanlage". Man kann Projekte nur anmelden, wenn man ein registrierter Benutzer in der System Software ist.

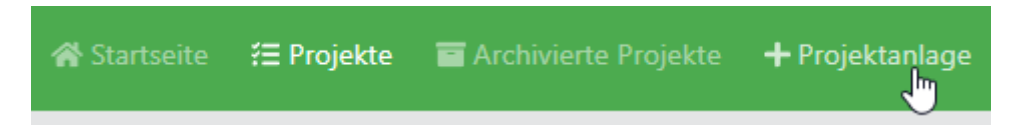

Bei der Projektanlage kann zwischen einer Anlage und einer Anmeldung entschieden werden. Es gibt also zwei verschiedene Wege ein Projekt anzumelden. Entweder man legt ein Projekt vorher an, ohne es offiziell anzumelden und meldet es zu einem späteren Zeitpunkt an, oder man meldet ein Projekt sofort an. Wichtig ist dabei zu beachten, dass eine Anmeldung kostenpflichtig ist.

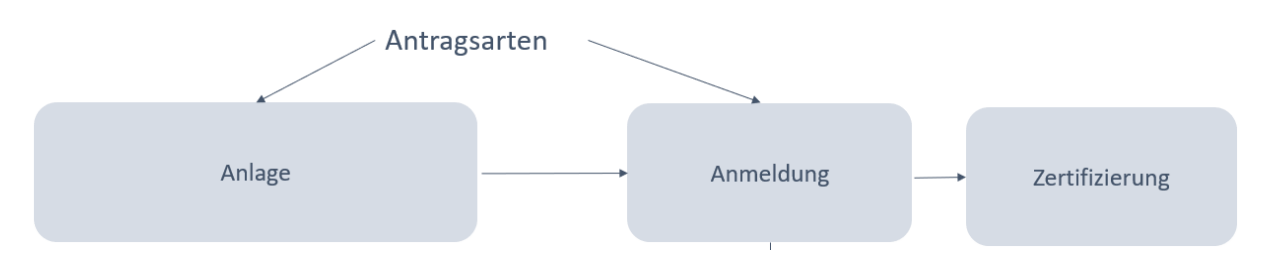

In der **Projektanlage** unterscheidet man zwischen dem Projektstatus "Neu" und "Projektentwurf". Das Projekt befindet sich im Status "Neu", wenn diesem kein passendes Nutzungsprofil zugewiesen werden konnte. Das Projekt befindet sich im Status "Projektentwurf", wenn ein Nutzungsprofil zugewiesen werden konnte, es aber noch nicht zur Zertifizierung angemeldet worden ist.

Im Status "Projektentwurf" kann man das Projekt wie gewohnt bearbeiten. Es braucht hierfür keinen DGNB-Auditor. Jeder kann in diesem Status Projekte anlegen und bearbeiten. Hierfür gibt es einen **Projektbesitzer**. Dieser hat alle Rechte über das Projekt, bis es ggfs. offizielle angemeldet wird. Für die Projektanmeldung wird ein **Projektverantwortlicher** verpflichtend.

In der Konsequenz kann man die sogenannten Quick-Check Projekte selbst anlegen, ohne dies bei der DGNB anfragen, zu müssen.

Die Projektanlage besteht aus 6 Schritten, um ein Projekt basierend auf den richtigen Parametern anzulegen:

- Anwendung
- Bauphase (bei Gebäuden)
- **Nutzung**
- Art der Zertifizierung
- Zertifikatart
- **Version**

**kostenpflichtig.**

Danach wird das passende Nutzungsprofil automatisch ausgewählt.

Anschließend muss dem Projekt noch einen Namen vergeben werden. Im nächsten Schritt kann entschieden werden, ob das Projekt angelegt oder angemeldet werden soll. **Eine Projektanmeldung führt immer zu einer Vertragserstellung und ist dementsprechend** 

2

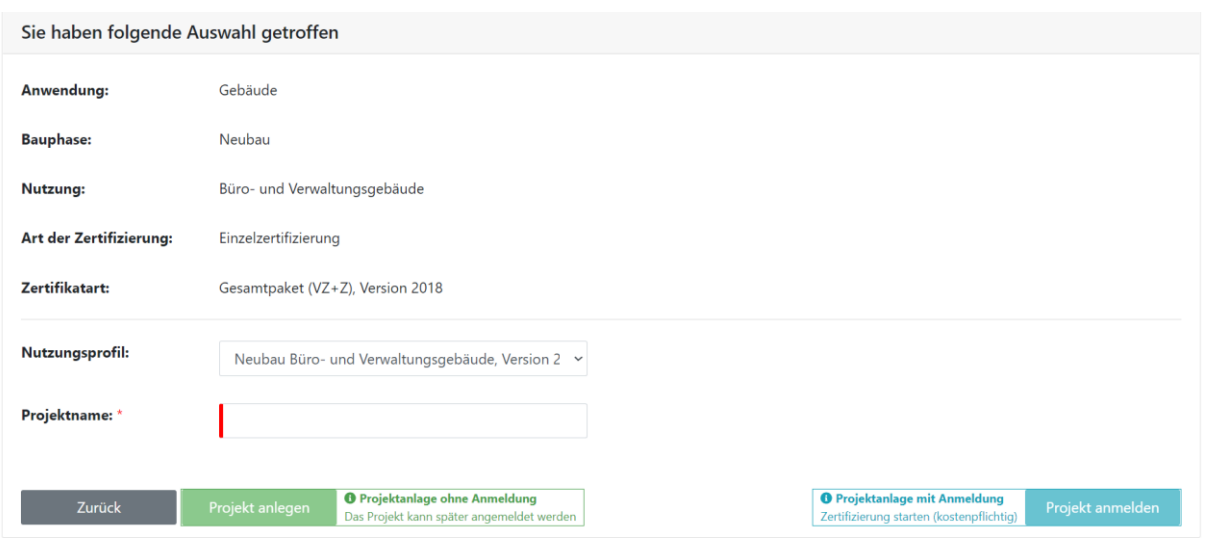

Bei "Projekt anlegen" wird das Projekt erzeugt und im Status "Neu" wird folgende Ansicht in der Projektübersicht angezeigt (hier ist noch kein Nutzungsprofil ausgewählt, was bei alten Projekten vorkommen kann):  $\overline{a}$ 

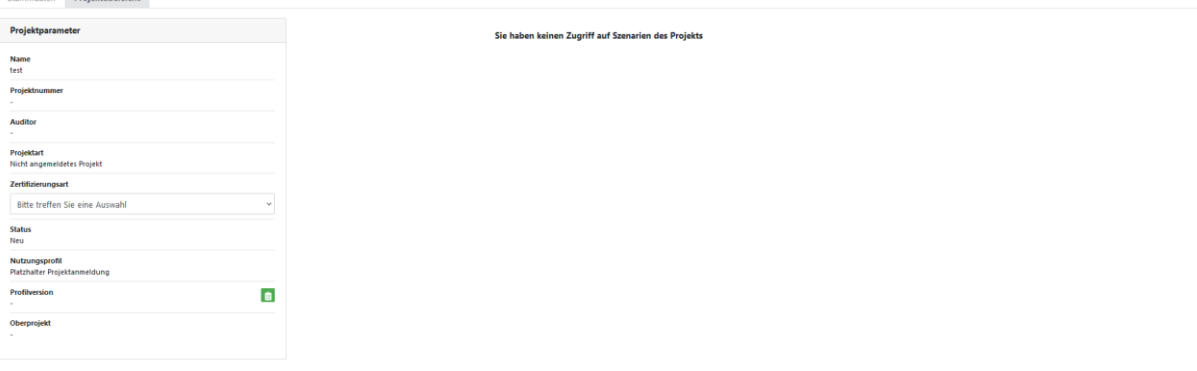

Im Projektstatus "Projektentwurf" wird die DGNB-Blume angezeigt und das Projekt kann als Projektbesitzer bearbeitet werden.

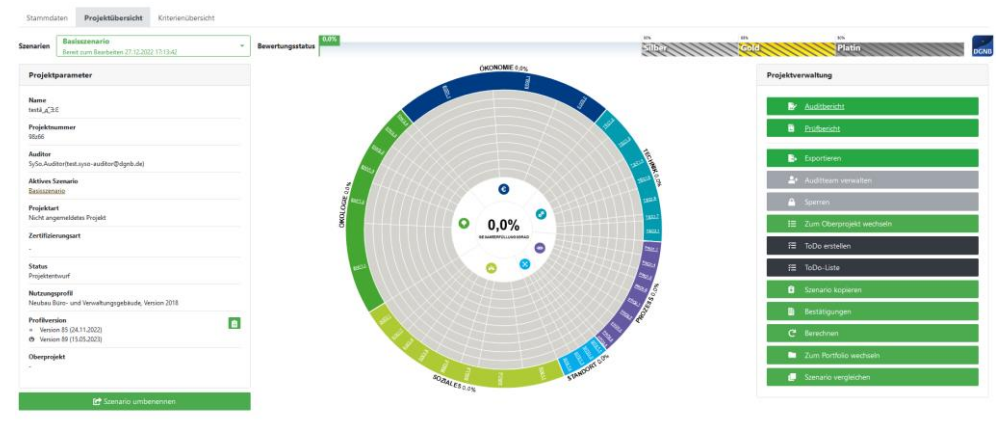

#### <span id="page-2-0"></span>**1.1.2. Projektanmeldung**

Wird das Projekt angemeldet, dann wird man gebeten die Projektdaten anzugeben. Dabei handelt es sich um Pflichtangaben, die für die Vertragserstellung relevant sind wie beispielsweise die Bruttogrundfläche BGF und die Nutzfläche NF. Es gibt optionale und verpflichtende Angaben. Verpflichtende Angaben sind mit einem roten Sternchen versehen:

Bruttogrundfläche BGF (in m<sup>2</sup>) \*

Bevor die Projektdaten ausgefüllt werden, ist es wichtig die Hinweise gründlich durchzulesen und entsprechend Folge zu leisten.

Projektanmeldung

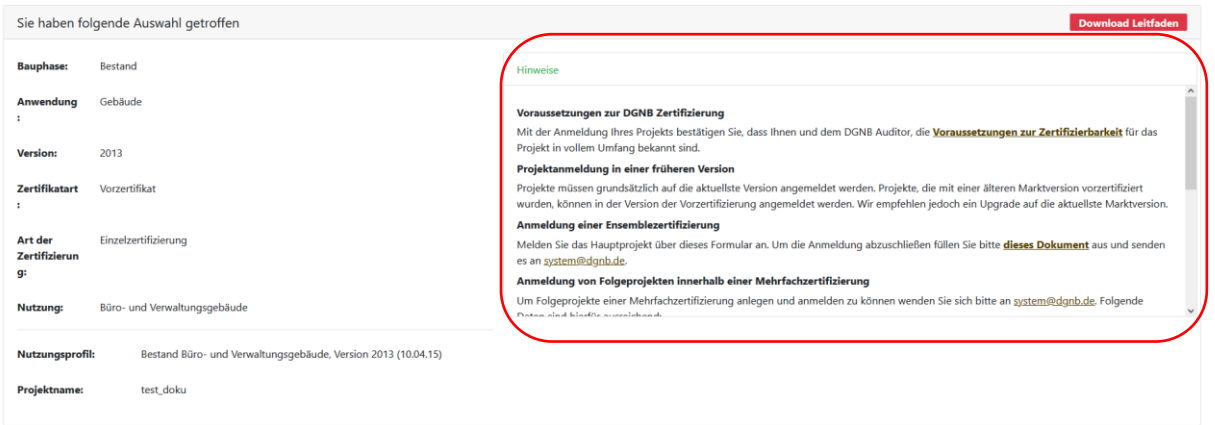

#### **WICHTIG:**

Die Angabe eines Projektverantwortlichen ist verpflichtend für eine Anmeldung. Als DGNB-Auditor kann man das Projekt auch im Namen des Antragstellers anmelden, **allerdings muss sich der Antragsteller VOR der Projektanmeldung in der Software registrieren und mind. einmal erfolgreich angemeldet haben.** Ansonsten ist die Person für die System Software nicht erkennbar.

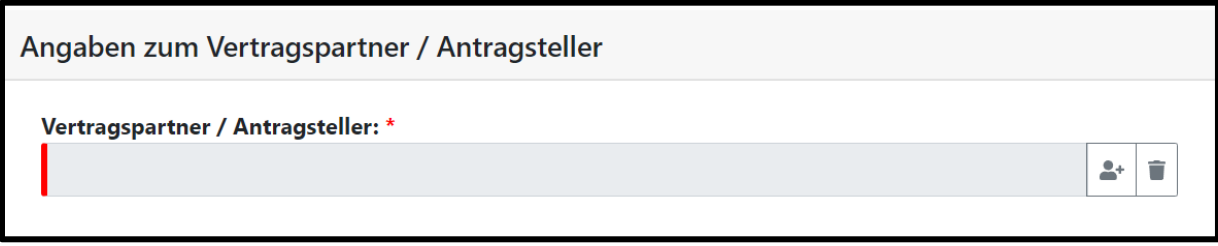

Für eine erfolgreiche Anmeldung müssen die E-Mailadressen der Projektbeteiligten (mit welchen sie sich bei der DGNB System Software registriert haben) bekannt sein. Projektbeteiligte werden mit den E-Mail-Adressen hinzugefügt.

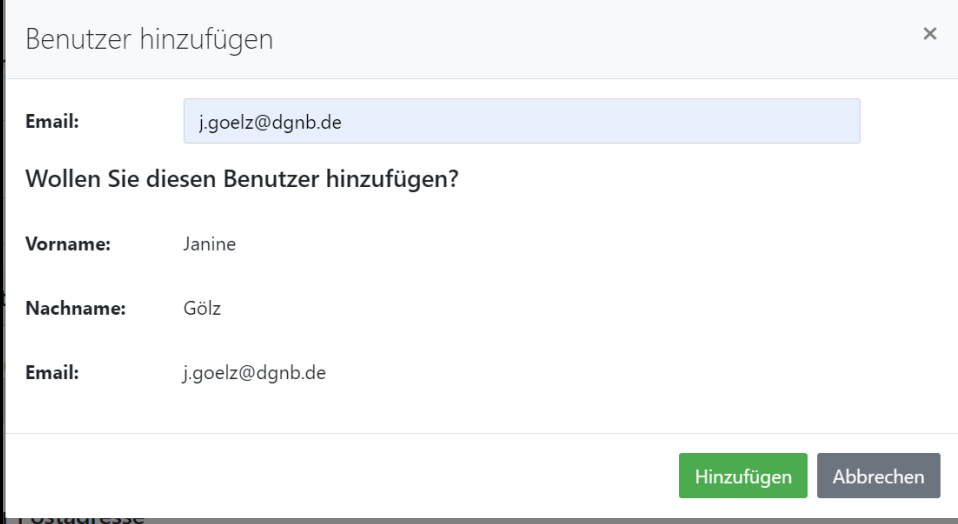

Dies gilt für die folgenden Projektbeteiligten:

- **Auditor**
- Auditor 2 (**nur für Quartiere**) optional
- Antragsteller/Vertragspartner
- Projektverantwortlicher

Sind alle Projektdaten vollständig ausgefüllt, kann die Projektanmeldung abgeschlossen werden.

Das Projekt wird geladen und man befindet sich im Reiter "Stammdaten". Hier finden Sie alle Basisdaten zum Projekt, die auch teilweise als Vertragsgrundlage gelten.

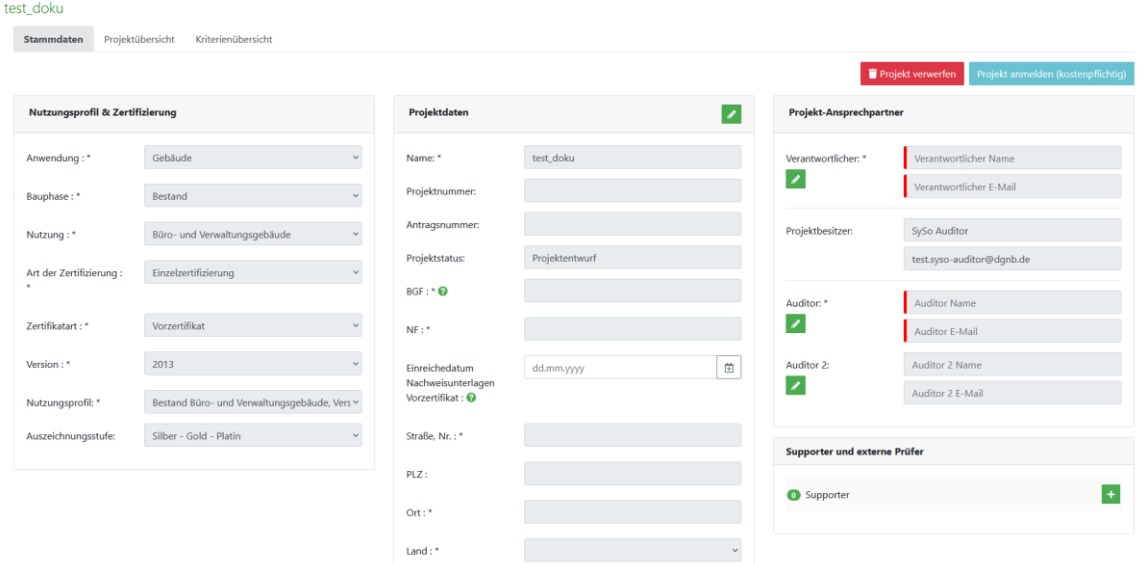

Das Projekt befindet sich dann im Status "in Anmeldung". Das bedeutet, dass die DGNB die Projektdaten prüft und eine Projektnummer vergibt. Wenn dieser Prozess abgeschlossen ist und die Zertifizierung gestartet wurde, dann erhält der Hauptauditor und der/die Projektbesitzer:in eine automatisch generierte Mail mit der Information, dass das Projekt erfolgreich angemeldet wurde und dass mit der Bearbeitung gestartet werden kann. Der Projektstatus ändert sich automatisch zu "Bereit zu Bearbeiten".

Die Projektanmeldung wird erst kostenpflichtig, wenn der Vertrag unterzeichnet wurde.

#### <span id="page-4-0"></span>**1.1.3. Verkürzte Nutzungsprofile**

Nicht alle Nutzungsprofile sind vollumfänglich in der System Software vorhanden. Für einige Profile, wie beispielsweise die Anwendung "Quartiere" stellt die DGNB verkürzte Nutzungsprofile zur Verfügung. In den verkürzten Nutzungsprofilen finden Sie keine vollumfänglichen Fragenkatalog, sondern die CLP-Eingabe auf Kriterienebene. Unter "Allgemeine Angaben" finden Sie zum einen Downloads – hier wird eine ZIP-Datei zur Verfügung gestellt, damit die Gewichtungstabelle und Kriterienkataloge heruntergeladen werden können.

In der Kriterienliste kann man die Erfüllungsgrade auf Kriterienebene eingeben und somit das Projekt in die Prüfung zur DGNB weiterschalten. Dies ist nicht verpflichtend, aber wird empfohlen. Laden Sie die Nachweise zum Projekt bitte unter Downloads hoch, bestenfalls gesammelt und in Ordnern strukturiert als ZIP-Datei. Der weitere Zertifizierungsprozess läuft wie bei gewöhnlichen Projekten ab. Die Gewichtungstabelle und das Prüftool wird auch bei verkürzten Profilen weiterhin verwendet und im Nachweisbereich zur Verfügung gestellt.

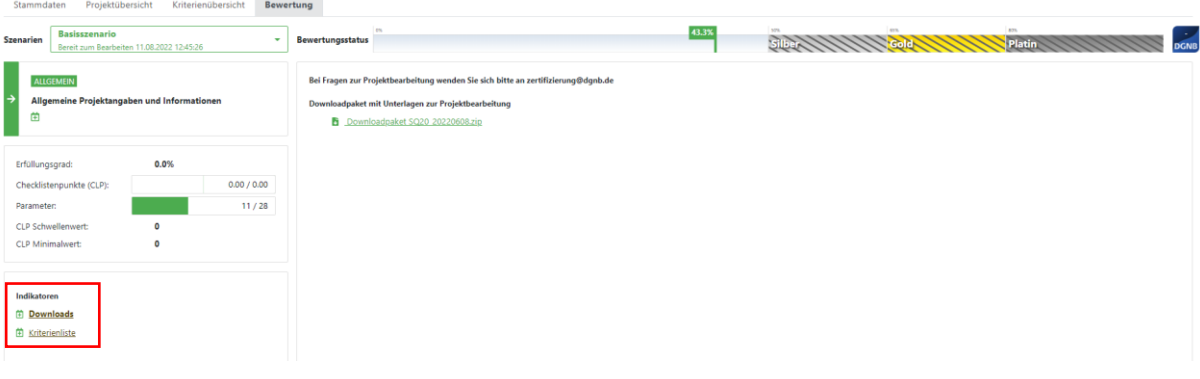

#### <span id="page-5-0"></span>**1.1.4. Anmeldung Folgeprojekt einer Mehrfachzertifizierung**

Bitte melden Sie sich immer bei der DGNB, um Folgeprojekte einer Mehrfachzertifizierung anzulegen und anzumelden. Ansprechperson ist Andrea Schwitalla, [a.schwitalla@dgnb.de](mailto:a.schwitalla@dgnb.de).

Außerdem kann nur der Hauptauditor des Basiszertifikats (BZ) Projekte kopieren. Hierbei kann es aber sein, dass das BZ nicht auf dem aktuellen Stand ist. Daher ist es wichtig, sich vor Anmeldung und Projektkopie bei der DGNB zu melden.

#### <span id="page-5-1"></span>**1.2. Verwaltung von Projekten**

In der DGNB System Software werden Projekt-Audit als auch administrative Tätigkeiten über den Browser durchgeführt. Administrative Tätigkeiten beinhalten die Teamverwaltung, die über den Button "Auditteam verwalten" auf der Startseite des Projekts ausgewählt werden kann.

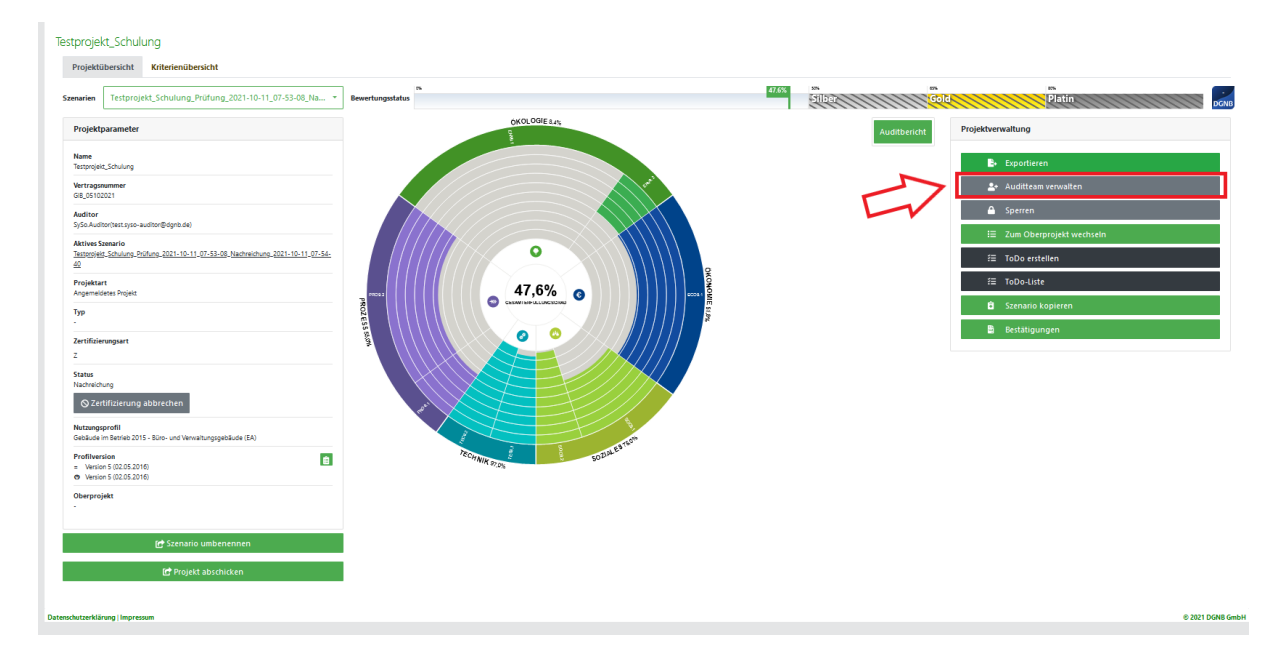

Den ausführlichen Leitfaden für die System Software finden Sie auf unserer Website: <https://www.dgnb.de/de/zertifizierung/weg-zum-dgnb-zertifikat/dgnb-system-software>

Bei Fragen wenden Sie sich gerne an [software@dgnb.de.](mailto:software@dgnb.de)